## RTEL-Introduction aux réseaux SDN 2016-2017

Nguyen Thi Mai Trang, Mamadou T. BAH

20 octobre 2016

L'objectif de ce TD est de vous introduire la nouvelle génération de réseaux appelée SDN (Software Defined Network).Cette séance de TD/TP se composera de deux parties. Dans la première partie on fera un rappel des notions de base du SDN et la seconde sera consacrée à des exercices pratiques sur le SDN. Pour effectuer ces travaux pratiques nous utiliserons Mininet, comme plate-forme expérimentale, les contrôleurs SDN POX et Opendaylight (ODL).

## Première Partie

#### Rappel des notions de base du SDN

- 1. Qu'est-ce que le SDN ?
- 2. En quelques lignes rappelez les principaux caractéristiques du SDN ?
- 3. Quelle est la différence entre les réseaux conventionnels(traditionnels) et les réseaux SDN?
- 4. Après avoir donné les différents composants de l'architecture SDN, citez  $5$  contrôleurs SDN.
- 5. Quel langage de programmation utilisent-t-ils respectivement ?
- 6. Classez les contrôleurs SDNs selon qu'ils soient distribués ou centralisés.
- 7. Citez 4 protocoles de l'interface sud.
- 8. Le SDN est caractérisé par la présence d'un contrôleur qui centralise toute l'intelligence du réseau et qui est responsable notamment du plan de contrôle. Quel problème de sécurité pose-t-il selon vous ?
- 9. Quelle solution proposez-vous pour faire face ce problème notamment pour des systèmes critiques demandant de la haute disponibilité ?

# Deuxième Partie

### 1 Les commandes de base pour l'administration des commutateurs Openflow

Après avoir accédé à la plate-forme prévue pour ce  $\mathbf{TP}$ , lacer un terminal et accéder aux pages d'aide (man) expliquez les commandes suivantes :

- 1. ovs-vsctl
- 2. ovs-ofctl dump-flows tcp :adresseDeVotreVM :6634
- 3. ovs-ofctl show tcp :adresseDeVotreVM :6634
- 4. mn
	- controller
	- topo
	- custum
	- $-$  mac

## 2 Introduction à Mininet

- 1. Installation Pour installer Mininet sur vos machines personnelles, rendezvous sur ce site : <http://mininet.org/download/> (Mininet est déjà installé dans les machines de la plate-forme du TP ).
- 2. Exécutez la commande suivante : sudo mn  $-topo$  linear, 3.
- 3. Sur l'invite de commande tapez la commande nodes.
- 4. Combien de machines contient le réseau ? Dessinez la topologie.Tapez ensuite les commandes dump, links, net expliquez en brièvement leur utilité ;
- 5. Quelles sont les règles de forwarding vues par les différents commutateurs ? Précisez les commandes que vous avez utilisées. Au bout de combien temps (en secondes) ces règles ne seront plus valides ?
- 6. Quelles commandes permettent d'afficher les adresses IP de différents machines ? Notez les adresses de h1 et h2
- 7. On va maintenant utiliser les commandes ping, arping pour tester la connectivité de notre réseau. Depuis l'invite de commande mininet h1 arping  $-c1$  @ip(h2). Combien de paquets ARP ont été vus par s1,s2,s3 ?Expliquez ? A l'aide de l'outil ovs-ofctl montrez les tables de forwarding de s1,s2 et S3.
- 8. Combien de règles ont été ajoutées sur chaque table ?
- 9. sur l'invite de commande mininet , taper la commande help link.
	- Désactiver le lien entre  $s1$  et  $s2$ ,
	- Faite ensuite un ping entre  $h1$  et  $h2$ . Que constatez-vous?

Pour aller plus loin avec Mininet rendez-vous sur ce site <http://mininet.org>

### 3 Utilisation d'un contrôleur externe

#### 3.1 POX

- 1. cd  $\tilde{\gamma}_{\text{pox}}$
- 2. ./pox.py forwarding.l2 learning
- 3. sudo mn –controller=remote,ip=127.0.0.1

#### 3.2 ODL

Dans cette partie nous allons utiliser comme dans la section précédente mininet un contrôleur SDN externe(dans notre cas pour des questions pratiques le contrôleur SDN ainsi que mininet seront installés sur la même machine)  $Open$ daylight (ODL). Nous utiliserons la version Beryllium SR3 dans ce TP. La dernière version d'ODL est **Boron**.

#### Installation d'ODL :

Pour installer ODL rendez-vous sur ce site : [https://www.opendaylight.](https://www.opendaylight.org/downloads) [org/downloads](https://www.opendaylight.org/downloads). (ODL est déjà installé dans les machines de la plateforme du TP ).

- 1. On va commencer cette partie par lancer le contrôleur SDN. Depuis la  $racine(\text{cd})$  de votre votre poste, suivez les étapes suivantes :
	- \$ cd distributionkaraf0.4.3BerylliumSR3/bin/
	- $-$  \$ ./karaf

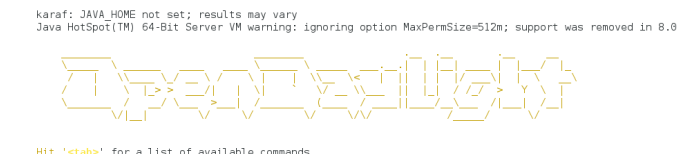

shutdown OpenDavlight

Une fois le programme SDN lancé, vous devez configurer les applications de base( $\textit{odl-dlux-X}$  pour interface web par exemple)

- (a) Tapez la commande *feature :list* pour afficher la liste de toutes les applications
- (b) Quelles sont les applications installées? Utilisez la commande  $f$ eature :list -i
- (c) Que fait la commande **feature** : info application\_name?
- 2. Installer les modoles suivants :
	- feature :install odl-dlux-all (interface web)
	- feature :install odl-l2switch-switch (l2 forwarding)
	- feature :install odl-restconf
- 3. Lancer un navigateur web depuis votre machine virtuelle (firefox &).Vous pouvez maintenant accéder à l'interface à votre contrôleur en tapant http ://votre adresse ip :8181/index.html
- 4. Nous allons maintenant avec *Mininet* lancer notre premier réseau sur notre contrôleur ODL. Lancer un nouveau terminal, puis tapez la commande suivante : sudo mn -controller=remote,ip=192.168.122.71 –custom /mininet/custom/topo-2sw-2host.py –topo mytopo (remplacez l'adresse IP dans la commande pour celle correspondante `a votre machine)
- 5. Connectez sur votre inteface web. Vous devrez voir apparaître dans l'onglet **Topology** la topologie de votre réseau comme dans la figure suivante :

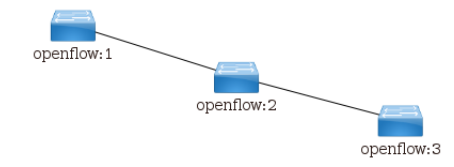

Dans la figure ci-dessus on a une topologie avec trois commutateurs.Vous devriez avoir deux commutateurs dans votre cas.

- 6. Vous ne voyez apparaˆıtre les machines dans votre topologie,Pourquoi ? Depuis l'invite de commande Mininet tapez la commande h1 ping h2 Sur l'interface web de votre contrôleur actualisez la topologie. Vous devrez voir apparaˆıtre les hosts (h1 et h2).Expliquez pourquoi ? Combien y' a-t-il de machines dans votre topologie ? Comment avez vous procédé pour la savoir ?Existe-il d'autres possibilités pour le savoir ?
- 7. Avec un éditeur de texte, vi par exemple, éditez le fichier  $topo-2sw-$ 2host.py

### 4 Mise en place d'une topologie personnalisée

- 1. En vous servant des informations sur l'API python utilisée par Mininet <http://mininet.org/api/annotated.html>, vous allez mettre en place une l'architecture suivante :
	- $-4$  commutateurs (s1,s2,S3,S4)
	- $-12$  machines (h1 à h12)
	- s1 est directement connecté à s2 et s3 qui sont eux-même connectés  $\lambda$  s4.
	- les machines h1 à h3 sont connectés à s1, h4 à h6 à  $S2$ , h7 à h9 à s3 et les autres à  $s4$ (voir figure suivante).

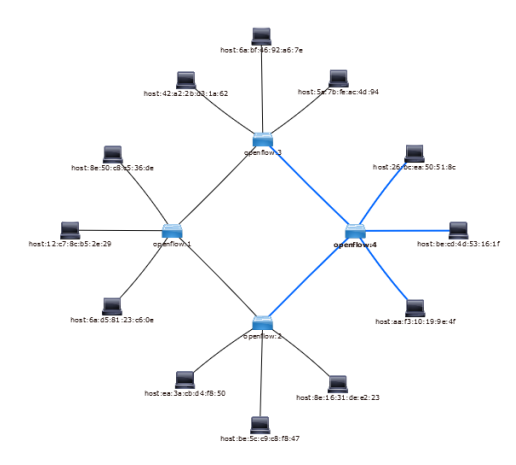